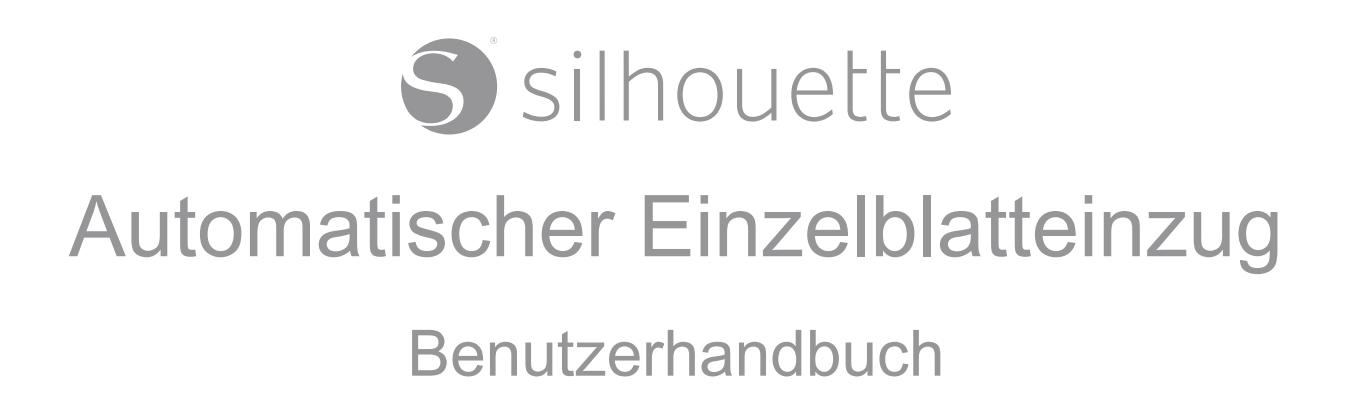

# [Inhalt](DBF_Contents)

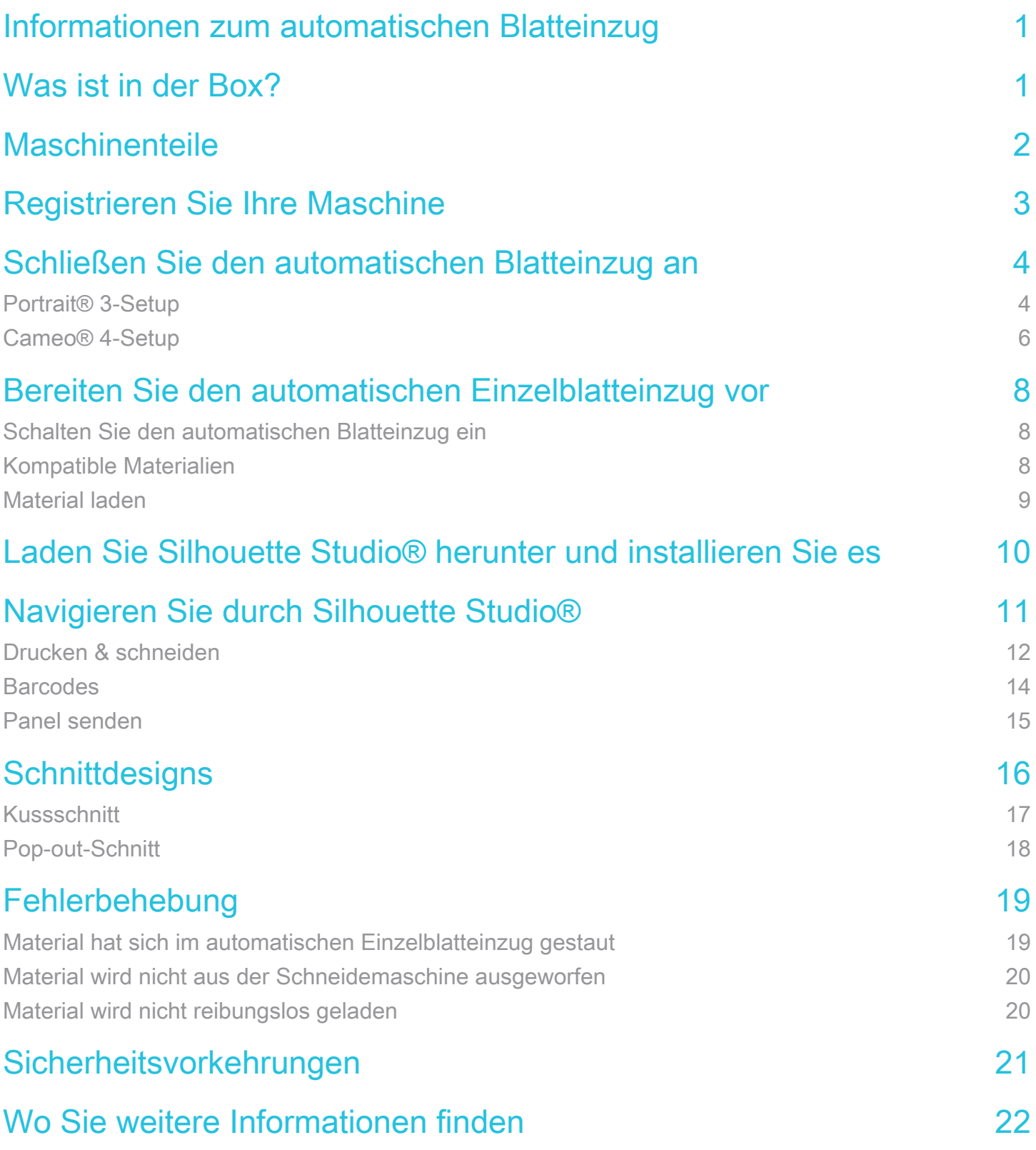

## <span id="page-2-0"></span>[Informationen zum automatischen Blatteinzug](DBF_About the Auto Sheet Feeder)

[Der Silhouette Auto Sheet Feeder ist eine Begleitmaschine, die den Massenschneideprozess vereinfacht, indem sie](DBF_About P1)  [automatisch Blattmaterialien in Ihre Silhouette-Schneidemaschine einlegt. Legen Sie bis zu 20 Blatt Material in das obere](DBF_About P1)  [Fach und Stellen Sie die Anzahl der zu schneidenden Kopien in Silhouette Studio® ein. Dann lädt der Auto Sheet Feeder](DBF_About P1)  [jedes Blatt in die Schneidemaschine für einen nahtlosen, mattenlosen Schnittauftrag. Schneiden Sie dasselbe Design](DBF_About P1)  [mehrmals oder senden Sie verschiedene Schneideaufträge gleichzeitig mit Barcodes.](DBF_About P1)

[Der Auto Sheet Feeder ist nur mit Silhouette Portrait® 3 und Cameo® 4 kompatibel. Benutzer, die mit Silhouette Cameo®](DBF_About  P2)  [4 Plus oder Cameo® 4 Pro arbeiten, müssen den Auto Sheet Feeder A3 Plus verwenden.](DBF_About  P2)

## [Was ist in der Box?](DBF_What’s in the Box?)

[Der Silhouette Auto Sheet Feeder wird mit den in der folgenden Liste aufgeführten Artikeln geliefert. Überprüfen Sie, ob](DBF_In the Box P1)  [alle Artikel enthalten sind, bevor Sie mit der Verwendung der Maschine fortfahren. Wenn Sie unten aufgeführte Artikel](DBF_In the Box P1)  [vermissen, wenden Sie sich bitte an support@silhouetteamerica.com.](DBF_In the Box P1)

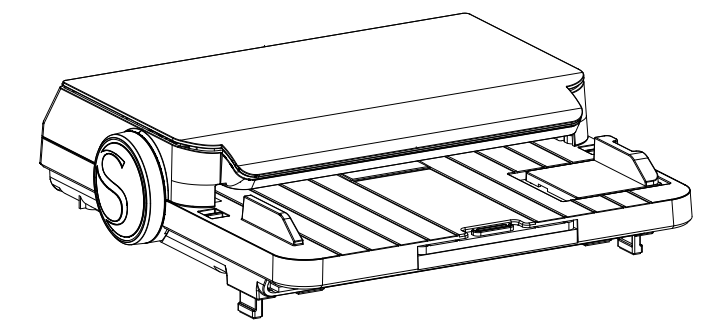

[Silhouette Automatischer Einzelblatteinzug](DBF_Sheet Feeder Caption)

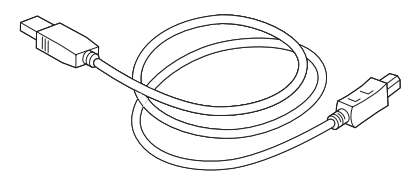

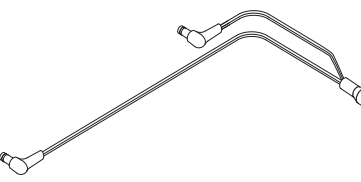

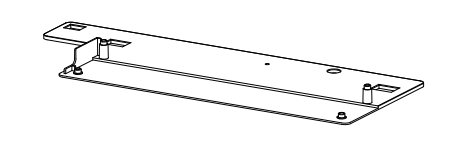

[USB-Kabel](DBF_USB Caption) [Stromteilerkabel](DBF_Power Cable Caption) [Positionierungsplatte](DBF_Plate Caption)

<span id="page-3-0"></span>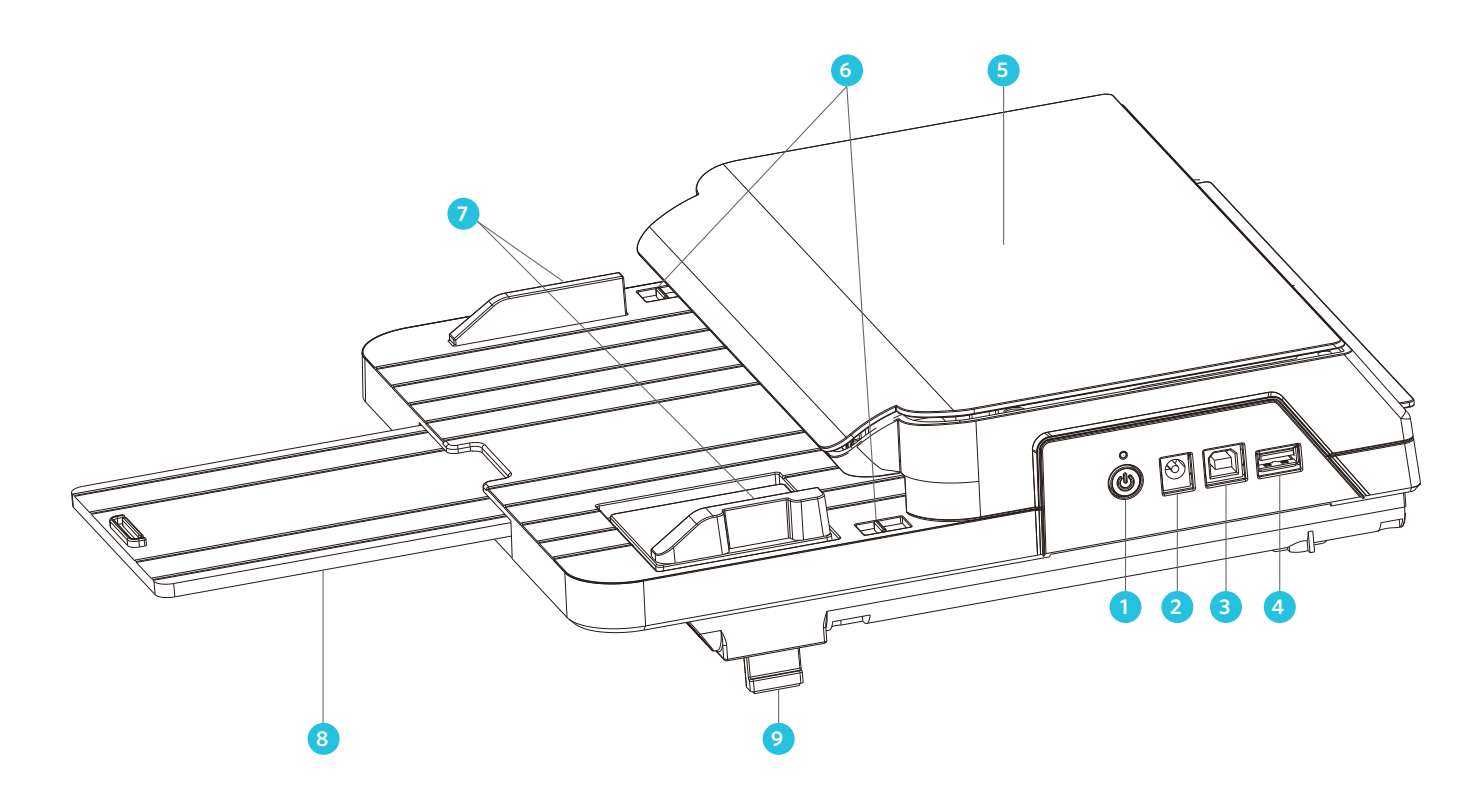

[1. Netzschalter – Schaltet das Gerät ein und aus.](DBF_1)

- [2. Stromkabelanschluss Eine Steckdose zum Anschließen des Netzteils.](DBF_2)
- [3. USB-B-Anschluss Ein Ausgang zum Anschließen des automatischen Einzelblatteinzugs an einen PC.](DBF_3)
- [4. USB-A-Anschluss Ein Ausgang zum Anschließen des automatischen Einzelblatteinzugs an die Schneidemaschine.](DBF_4)
- [5. Abdeckung Enthält den Mechanismus, der Material in die Schneidemaschine lädt.](DBF_5)
- [6. Deckellaschen—Hebel zum Öffnen des Deckels an der Oberseite der Maschine.](DBF_6)
- [7. Papierführungen An die verwendete Materialbreite anpassen.](DBF_7)
- [8. Stützfach Ein ausziehbares Fach, das das zu ladende Material trägt.](DBF_8)
- [9. Füße Passt die Höhe des automatischen Einzelblatteinzugs an, wenn er mit Cameo® 4 verwendet wird.](DBF_9)

# <span id="page-4-0"></span>[Registrieren Sie Ihre Maschine](DBF_Register Your Machine)

[Gehen Sie zu silhouetteamerica.com/setup, um alle Schritte zum Einrichten Ihrer Maschine durchzugehen. Als Erstes](DBF_Register P1)  [müssen Sie sich anmelden oder bei Bedarf ein Silhouette-Konto erstellen und Ihr Gerät registrieren.](DBF_Register P1)

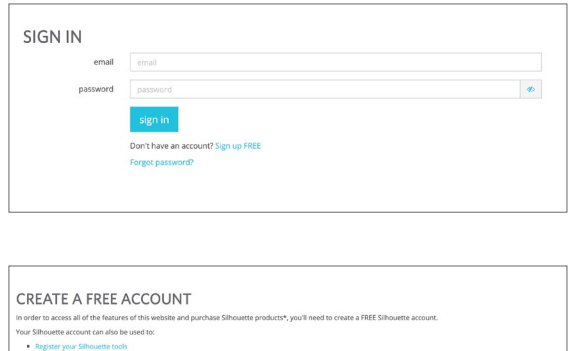

[Wenn Sie ein Konto haben, geben Sie Ihre](DBF_Register P2)  [Anmeldeinformationen ein und klicken Sie auf](DBF_Register P2)  ["Anmelden".](DBF_Register P2)

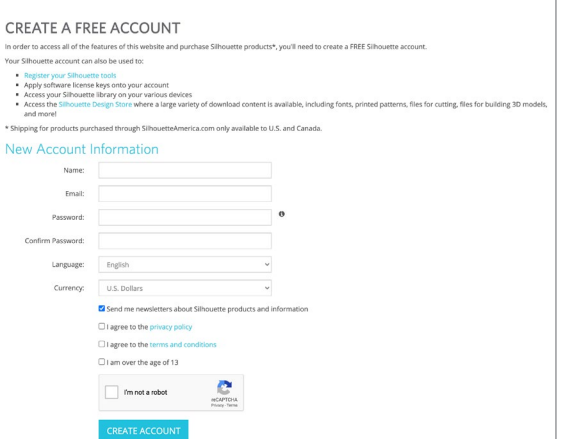

[Wenn Sie kein Silhouette-Konto haben, klicken Sie](DBF_Register P3)  auf die Schaltfläche "Konto erstellen". Geben Sie Ihre [Informationen ein. Wenn Sie fertig sind, klicken Sie unten](DBF_Register P3)  [im Popup auf die Schaltfläche "Konto erstellen".](DBF_Register P3)

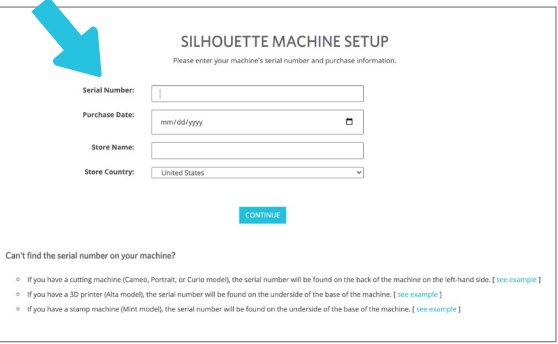

[Als nächstes gibst du deine Adresse ein. Nachdem Sie](DBF_Register P4)  [diese Informationen übermittelt haben, sehen Sie diesen](DBF_Register P4)  [Bildschirm, mit dem Sie Ihr Gerät registrieren. Sie geben](DBF_Register P4)  [die Seriennummer Ihrer Maschine ein, die Sie auf einem](DBF_Register P4)  [Aufkleber auf der Unterseite Ihrer Maschine finden. Sie](DBF_Register P4)  [geben auch das Kaufdatum ein und wo Sie es gekauft](DBF_Register P4)  [haben.](DBF_Register P4)

[Für Windows-Benutzer: Wenn silhouetteamerica.com/setup einfriert oder anderweitig nicht richtig angezeigt wird,](DBF_Register P5)  [versuchen Sie möglicherweise, mit einem älteren Internetbrowser auf die Seite zuzugreifen. Öffnen Sie die Seite mit](DBF_Register P5)  [Microsoft Edge, Google Chrome oder Firefox.](DBF_Register P5)

## <span id="page-5-0"></span>[Schließen Sie den automatischen Blatteinzug an](DBF_Connect the Auto Sheet Feeder)

[Der automatische Einzelblatteinzug muss ordnungsgemäß eingerichtet und an Ihre Silhouette-Schneidemaschine](DBF_Connect P1)  [angeschlossen werden. Eine falsche Einrichtung kann zu Ladeproblemen, Materialstaus und ungenauen Schnitten](DBF_Connect P1)  [führen. Befolgen Sie diese Anweisungen, um sicherzustellen, dass der automatische Einzelblatteinzug stabil und korrekt](DBF_Connect P1)  [mit Ihrem Silhouette-Gerät und Ihrem Computer verbunden ist.](DBF_Connect P1)

[Erinnerung: Der automatische Blatteinzug ist nur mit Silhouette Portrait® 3 und Cameo® 4 kompatibel. Dieses Modell ist](DBF_Connect P2)  [mit Cameo® 4 Plus und Cameo® 4 Pro nicht kompatibel. Für die Verwendung mit Cameo® 4 Plus und Cameo® 4 Pro](DBF_Connect P2)  [wird der Auto Sheet Feeder A3 Plus benötigt.](DBF_Connect P2)

#### [Portrait® 3-Setup](DBF_Portrait 3 Setup)

[Setzen Sie zuerst die Portrait® 3 Beine in die rechteckigen Löcher an der Positionierungsbasis.](DBF_Portrait P1)

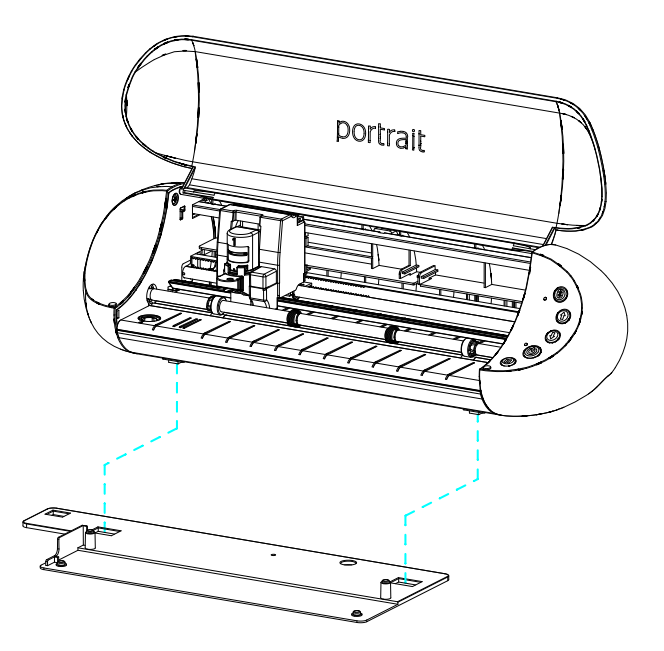

[Setzen Sie als Nächstes den automatischen Einzelblatteinzug auf die linken und rechten Stifte auf der](DBF_Portrait P2)  [Positionierungsbasis. Der automatische Einzelblatteinzug sollte stabil und fest sitzen. Wenn sich der automatische](DBF_Portrait P2)  [Einzelblatteinzug an irgendeiner Stelle verschiebt, muss er möglicherweise auf der Positionierungsbasis neu positioniert](DBF_Portrait P2)  [werden.](DBF_Portrait P2)

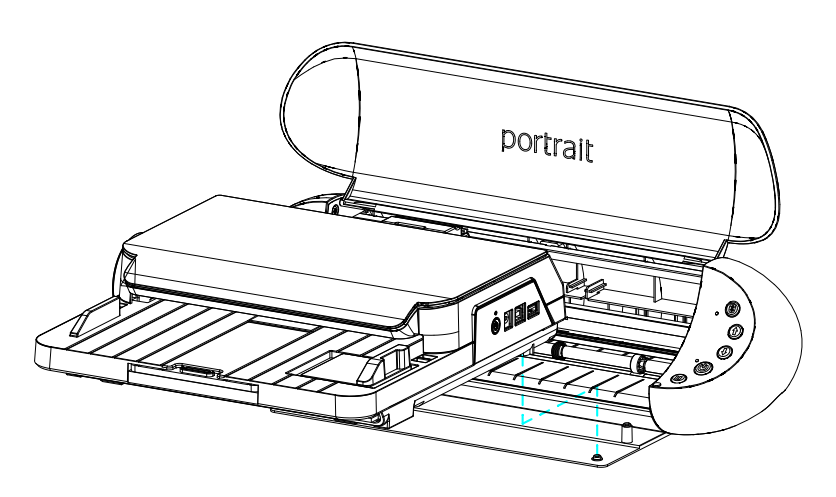

[Stellen Sie sicher, dass die Füße an der Vorderseite des automatischen Einzelblatteinzugs in das Gerät eingesteckt sind.](DBF_Portrait P3)  [Diese Füße müssen nur ausgefahren werden, wenn der Auto Sheet Feeder mit dem Cameo® 4 verbunden ist, nicht mit](DBF_Portrait P3)  [dem Portrait® 3.](DBF_Portrait P3)

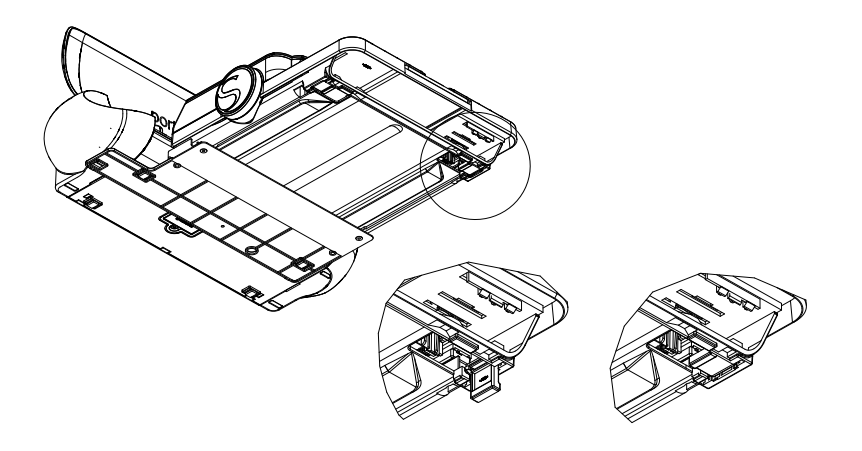

[Verwenden Sie das mit dem automatischen Blatteinzug gelieferte Stromteilerkabel, um das Gerät mit dem Portrait® 3 zu](DBF_Portrait P4)  [verbinden. Stecken Sie das mit Ihrem Portrait® 3 gelieferte Netzkabel in die Basis des Stromteilerkabels und dann in Ihre](DBF_Portrait P4)  [Steckdose.](DBF_Portrait P4)

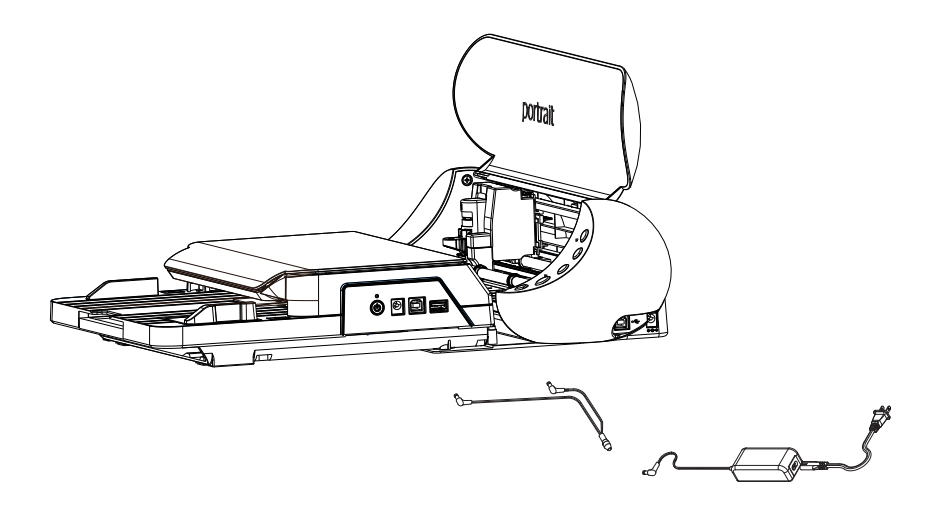

[Verbinden Sie schließlich den Auto Sheet Feeder und das Portrait® 3 mit dem kurzen USB-Kabel, das im Lieferumfang des](DBF_Portrait P5)  [Auto Sheet Feeder enthalten ist. Verwenden Sie das längere USB-Kabel, das mit Ihrem Portrait® 3 geliefert wurde, um den](DBF_Portrait P5)  [Auto Sheet Feeder mit Ihrem Computer zu verbinden.](DBF_Portrait P5)

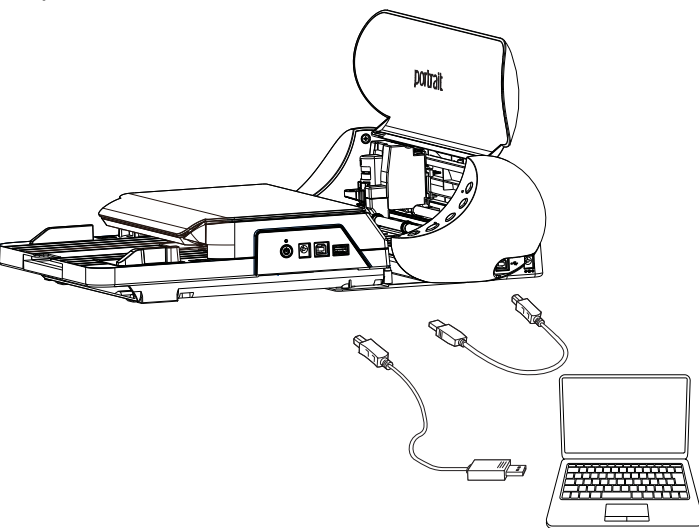

### <span id="page-7-0"></span>[Cameo® 4-Setup](DBF_Cameo 4 Setup)

[Platzieren Sie zuerst die Cameo® 4 Beine in den rechteckigen und runden Löchern der Positionierungsbasis.](DBF_Cameo P1)

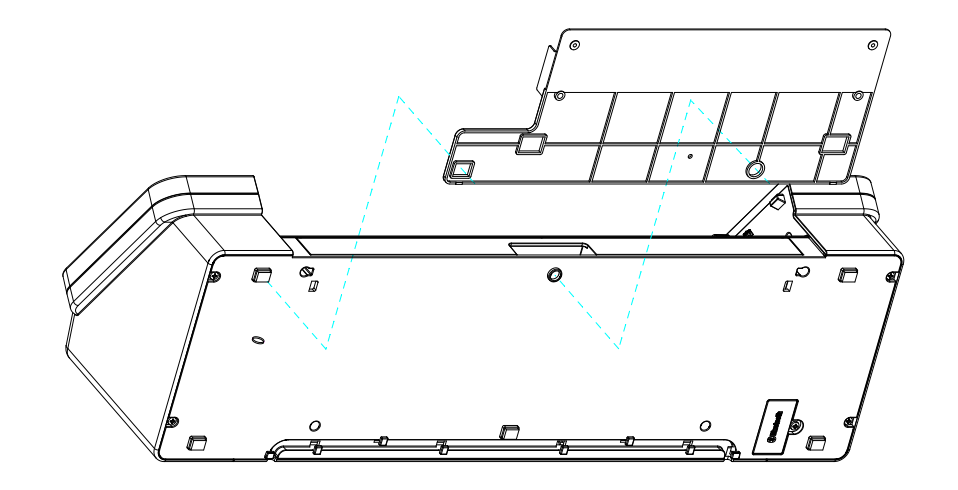

[Setzen Sie als Nächstes den automatischen Einzelblatteinzug auf die linken und rechten Stifte auf der](DBF_Cameo P2)  [Positionierungsbasis. Der automatische Einzelblatteinzug sollte stabil und fest sitzen. Wenn sich der automatische](DBF_Cameo P2)  [Einzelblatteinzug an irgendeiner Stelle verschiebt, muss er möglicherweise auf der Positionierungsbasis neu positioniert](DBF_Cameo P2)  [werden.](DBF_Cameo P2)

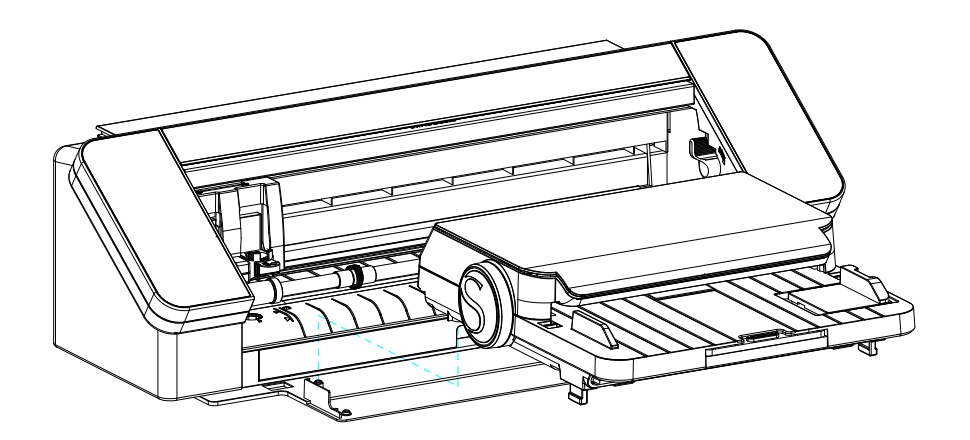

[Stellen Sie sicher, dass die Füße an der Vorderseite des automatischen Einzelblatteinzugs unter dem Gerät ausgefahren](DBF_Cameo P3)  [sind. Diese Füße geben dem Auto Sheet Feeder die zusätzliche Höhe, die benötigt wird, um Materialien richtig in den](DBF_Cameo P3)  [Cameo® 4 einzulegen.](DBF_Cameo P3)

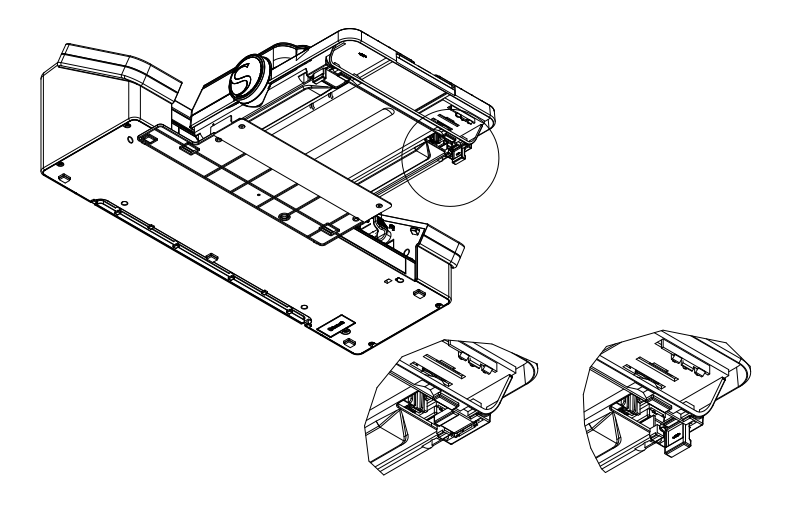

[Verwenden Sie das mit dem Auto Sheet Feeder gelieferte Stromteilerkabel, um das Gerät mit dem Cameo® 4 zu](DBF_Cameo P4)  [verbinden. Schließen Sie das mit Ihrem Cameo® 4 gelieferte Netzkabel an der Basis des Stromteilerkabels und dann an](DBF_Cameo P4)  [Ihrer Steckdose an.](DBF_Cameo P4)

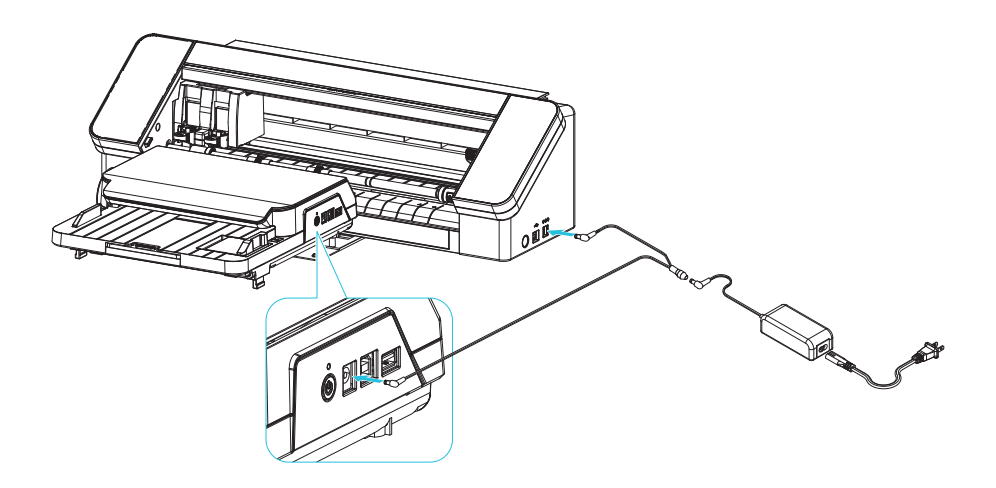

[Verbinden Sie abschließend den Auto Sheet Feeder und die Cameo® 4 mit dem kurzen USB-Kabel, das dem Auto Sheet](DBF_Cameo P5)  [Feeder beiliegt. Verwenden Sie das längere USB-Kabel, das mit Ihrem Cameo® 4 geliefert wurde, um den Auto Sheet](DBF_Cameo P5)  [Feeder mit Ihrem Computer zu verbinden.](DBF_Cameo P5)

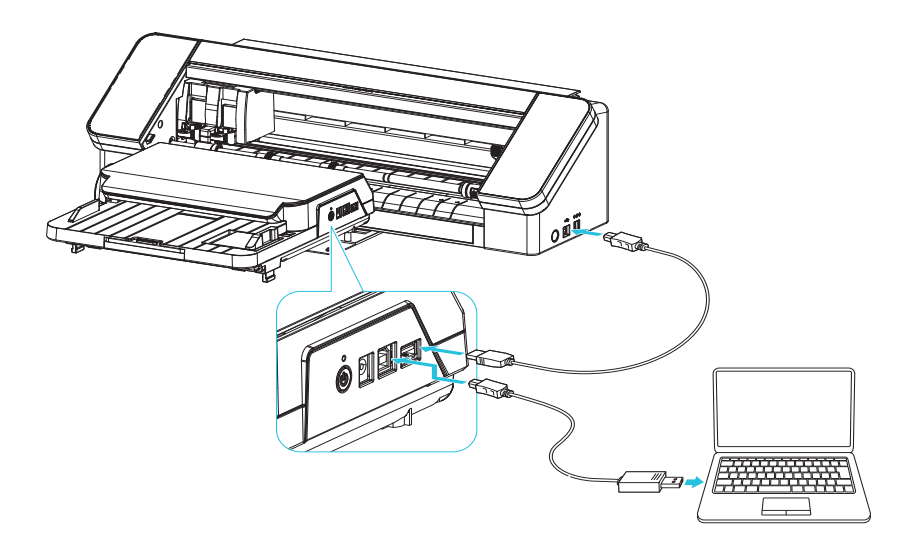

## <span id="page-9-0"></span>[Bereiten Sie den automatischen Einzelblatteinzug vor](DBF_Prepare Sheet Feeder)

### [Schalten Sie den automatischen Blatteinzug ein](DBF_Turn On the Auto Sheet Feeder)

[Schalten Sie den automatischen Einzelblatteinzug ein, indem Sie den Netzschalter auf der rechten Seite des Geräts](DBF_Turn on P1)  [drücken. Die Maschine gibt beim Starten ein schnelles Surren von sich und das Licht leuchtet grün. Sie müssen auch Ihre](DBF_Turn on P1)  [Schneidemaschine einschalten.](DBF_Turn on P1)

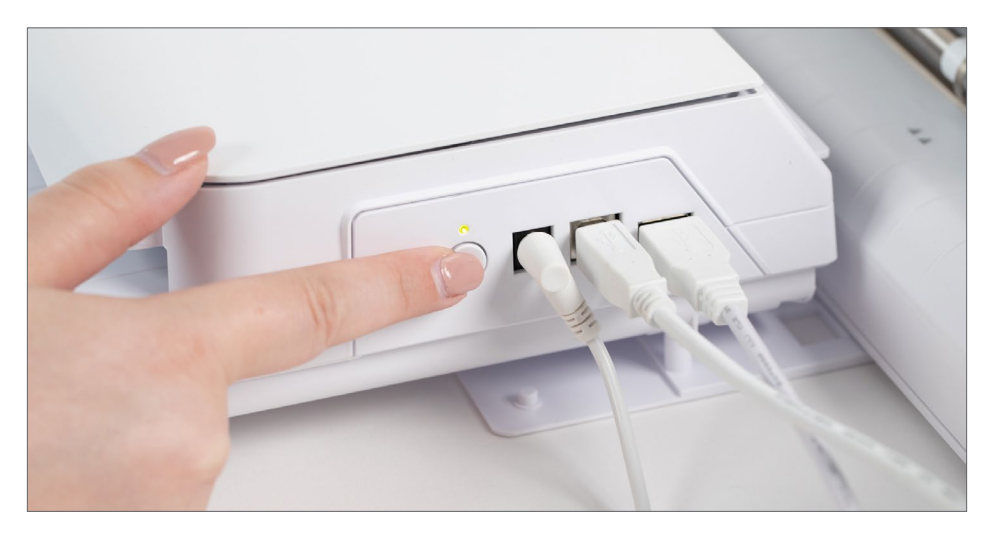

### [Kompatible Materialien](DBF_Compatible Materials)

[Der Auto Sheet Feeder kann eine Vielzahl unterschiedlicher Materialien in Ihre Schneidemaschine laden. Es können](DBF_Compatible P1)  [sowohl Materialien im A4- als auch im US-Letter-Format verwendet werden.](DBF_Compatible P1)

- $\blacktriangleright$  [Aufkleberpapier](DBF_Compatible Bullet 1)
- [Karton](DBF_Compatible Bullet 2)
- **[Fotopapier](DBF_Compatible Bullet 3)**
- $\blacktriangleright$  [Andere Plattenmaterialien](DBF_Compatible Bullet 4)

[Bei der Auswahl eines Materials, das Sie mit dem Auto Sheet Feeder in Ihre Schneidemaschine laden möchten, sollten](DBF_Compatible P2)  [Sie einige Überlegungen beachten.](DBF_Compatible P2)

- ► Gefaltete, zerknitterte, nasse, stark gekrümmte oder anderweitig beschädigte Materialien dürfen nicht mit [dem automatischen Einzelblatteinzug verwendet werden.](DBF_Compatible Bullet 5)
- ► Gebogene Materialien werden möglicherweise nicht richtig in die Maschine geladen. Wenn das [Material gekrümmt ist, korrigieren Sie die Krümmung, indem Sie das Material vor dem Laden in die](DBF_Compatible Bullet 6)  [entgegengesetzte Richtung aufrollen.\](DBF_Compatible Bullet 6)
- **F** [Materialien mit einer klebenden Oberfläche sind nicht mit dem automatischen Blatteinzug kompatibel.](DBF_Compatible Bullet 7)
- **[Medien voller statischer Elektrizität sind möglicherweise nicht richtig geladen.](DBF_Compatible Bullet 8)**
- ► Das Material kann sich verziehen, nachdem Designs darauf gedruckt wurden. Zu starkes Verziehen kann [dazu führen, dass das Material nicht richtig geladen wird.](DBF_Compatible Bullet 9)
- **Materialien können zu dünn oder zu dick für die Verwendung mit dem automatischen Einzelblatteinzug** [sein. Weitere Informationen zur Kompatibilität mit Medienstärken finden Sie in den technischen Daten](DBF_Compatible Bullet 10)  [des automatischen Einzelblatteinzugs.](DBF_Compatible Bullet 10)

## <span id="page-10-0"></span>[Material laden](DBF_Load Material)

[Sie müssen zuerst Material in den automatischen Blatteinzug legen, bevor er jedes Blatt in Ihre Schneidemaschine laden](DBF_Load Material P1)  [kann. Je nach Materialstärke können Sie bis zu 20 Materialbögen gleichzeitig in den automatischen Einzelblatteinzug](DBF_Load Material P1)  [einlegen.](DBF_Load Material P1)

- **F** [Glätten Sie die Kanten der Medien vor dem Einlegen.](DBF_Load Bullet 1)
- ► Ziehen Sie das Stützfach an der Vorderseite des automatischen Einzelblatteinzugs heraus. Dadurch wird [Ihr Material gestützt, wenn es über die Ladeschale hinausragt.](DBF_Load Bullet 2)
- **F** Richten Sie das Medium an der Führung auf der linken Seite aus und legen Sie es vertikal in das Gerät [ein, bis es die Rückseite fest erreicht.](DBF_Load Bullet 3)
- **F** [Passen Sie die Papierführung rechts an die Materialbreite an.](DBF_Load Bullet 4)
- f [Für Cameo® 4 Nutzer: Stellen Sie die Walzen an der Schneidemaschine passend zur Materialbreite ein.](DBF_Load Bullet 5)  [Das Portrait® 3 hat keine einstellbaren Rollen und erfordert keine zusätzliche Einrichtung.](DBF_Load Bullet 5)

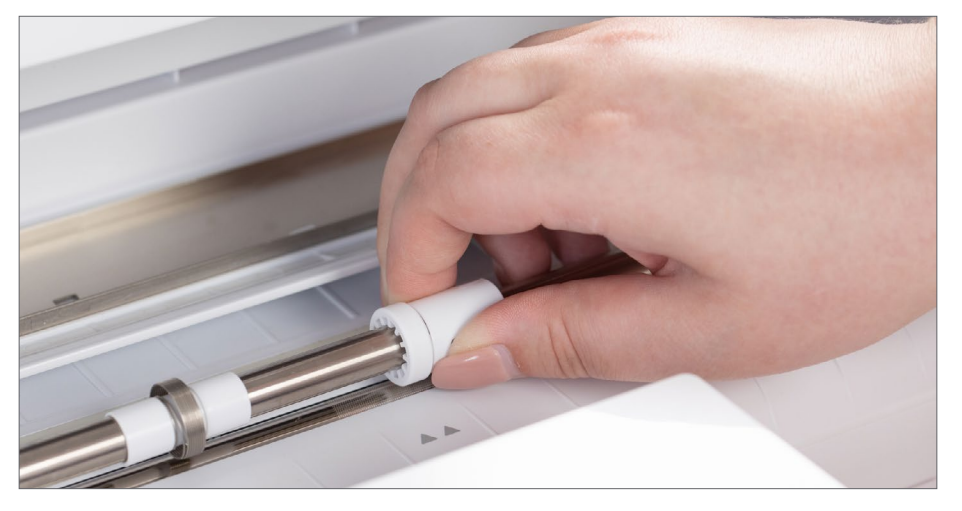

[Wenn Sie beim Einlegen von Material in den automatischen Einzelblatteinzug auf Widerstand stoßen, versuchen Sie](DBF_Load Material P2)  [nicht, es mit Gewalt durch das Gerät zu schieben. Das Medium wird nicht vollständig durch das Gerät gerollt, wenn es](DBF_Load Material P2)  [zum ersten Mal in den automatischen Einzelblatteinzug eingelegt wird. Möglicherweise versuchen Sie auch, zu viele](DBF_Load Material P2)  [Blätter auf einmal einzulegen; Entfernen Sie einige Blätter aus dem Materialstapel und versuchen Sie erneut, die Medien](DBF_Load Material P2)  [in den automatischen Blatteinzug einzulegen.](DBF_Load Material P2)

[Wenn das Material während des Einlegens im automatischen Einzelblatteinzug stecken bleibt, lösen Sie die](DBF_Load Material P3)  [Abdecklaschen auf beiden Seiten des Medienfachs. Dadurch wird die Abdeckung geöffnet und Material kann durch die](DBF_Load Material P3)  [Maschine gezogen und entfernt werden. Die Abdeckung hebt sich nur leicht an; Versuchen Sie nicht, sie weiter zu öffnen,](DBF_Load Material P3)  [da dies die Maschine beschädigen kann.](DBF_Load Material P3)

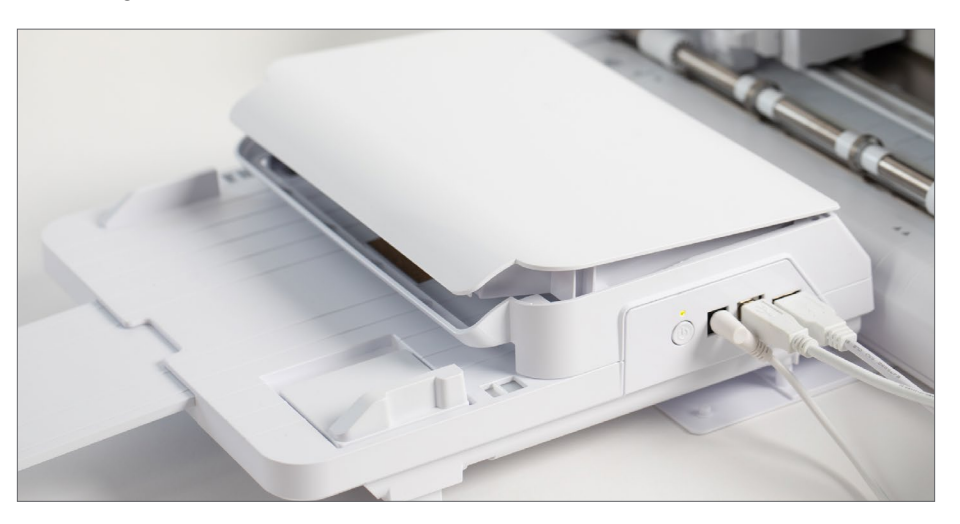

# <span id="page-11-0"></span>[Laden Sie Silhouette Studio® herunter und installieren Sie](DBF_Download and Install Silhouette Studio®)  [es](DBF_Download and Install Silhouette Studio®)

[Wenn Sie bereits eine Silhouette-Schneidemaschine besitzen, die für den Betrieb des Silhouette Auto Sheet Feeder](DBF_Download P1)  [erforderlich ist, müssen Sie Silhouette Studio® nicht neu installieren. Bestätigen Sie stattdessen, dass Silhouette Studio®](DBF_Download P1)  [auf die neueste Version aktualisiert wurde. Der Auto Sheet Feeder ist nur mit den Versionen 4.5 und höher kompatibel.](DBF_Download P1)

[Wenn ein Update für Silhouette Studio® verfügbar ist, erhalten Sie vor dem Start der Software ein Popup-Fenster, das](DBF_Download P2)  [Sie über das verfügbare Update informiert. Sie werden gefragt, ob Sie die Software jetzt oder später aktualisieren](DBF_Download P2)  [möchten. Wählen Sie "Installieren", um mit der Update-Installation zu beginnen.](DBF_Download P2)

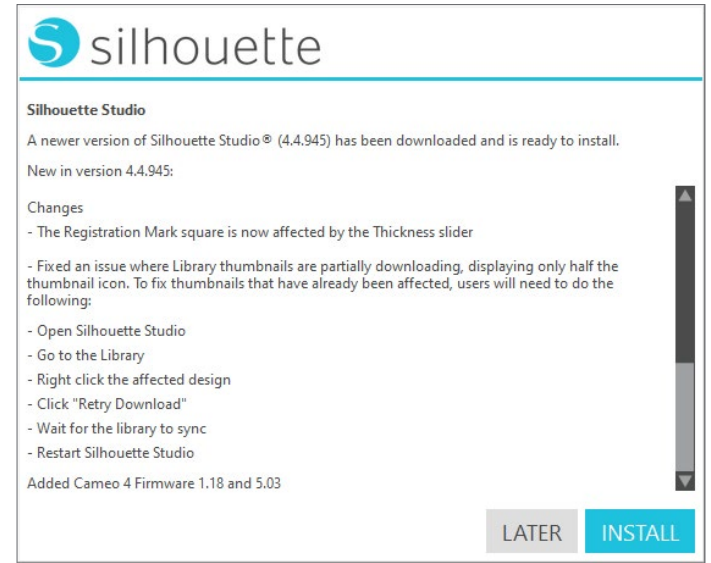

[Wenn Sie die Software später aktualisieren möchten, wird das Popup-Fenster möglicherweise beim nächsten Start](DBF_Download P3)  [der Software angezeigt. Oder besuchen Sie silhouetteamerica.com/software, um das Update von unserer Website](DBF_Download P3)  [herunterzuladen.](DBF_Download P3)

[Um Silhouette Studio® zum ersten Mal herunterzuladen und zu installieren, gehen Sie zu silhouetteamerica.com/](DBF_Download P4) [software, um die neueste Version der Software herunterzuladen. Klicken Sie auf Ihr Betriebssystem \(Mac oder Windows\)](DBF_Download P4)  [und folgen Sie den Anweisungen auf Ihrem Computer, um die Installation abzuschließen.](DBF_Download P4)

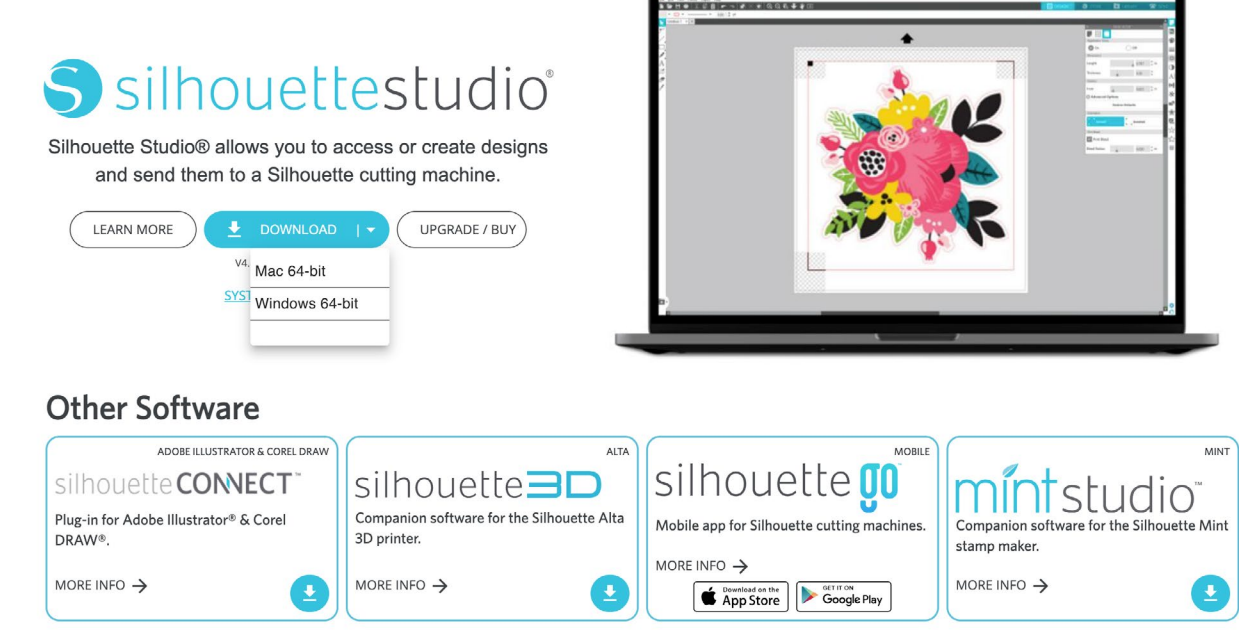

## <span id="page-12-0"></span>[Navigieren Sie durch Silhouette Studio®](DBF_Navigate Silhouette Studio®)

[Der automatische Blatteinzug verfügt über einige spezifische Funktionen, die in Silhouette Studio® enthalten sind. Lesen](DBF_Navigate P1)  [Sie das Handbuch Ihrer Schneidemaschine oder besuchen Sie silhouetteamerica.com/software, um weitere Informationen](DBF_Navigate P1)  [zur Navigation in Silhouette Studio® zu erhalten.](DBF_Navigate P1)

[Wenn Sie Silhouette Studio® mit angeschlossenem Auto Sheet Feeder öffnen oder das Gerät bei geöffneter Software](DBF_Navigate P2)  [einschalten, erhalten Sie ein Popup-Fenster, in dem Sie gefragt werden, ob Sie den Auto Sheet Feeder als Ihr aktives](DBF_Navigate P2)  Gerät festlegen möchten. Wählen Sie "Ja", um auf die erforderlichen Funktionen für die Verwendung mit dem [automatischen Blatteinzug zuzugreifen.](DBF_Navigate P2)

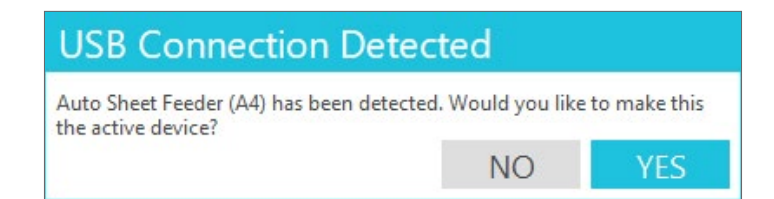

[Wenn Sie mehrere Schneidemaschinen mit Silhouette Studio® verbunden haben, wie z. B. eine Portrait® 3, die mit](DBF_Navigate P3)  [dem automatischen Blatteinzug verbunden ist, sowie eine Cameo® 4, müssen Sie den automatischen Blatteinzug im](DBF_Navigate P3)  [Sendefeld manuell bestätigen. Klicken Sie auf das Gerätesymbol in der linken unteren Ecke des Sendebereichs und](DBF_Navigate P3)  [wählen Sie das verwendete Gerät aus.](DBF_Navigate P3)

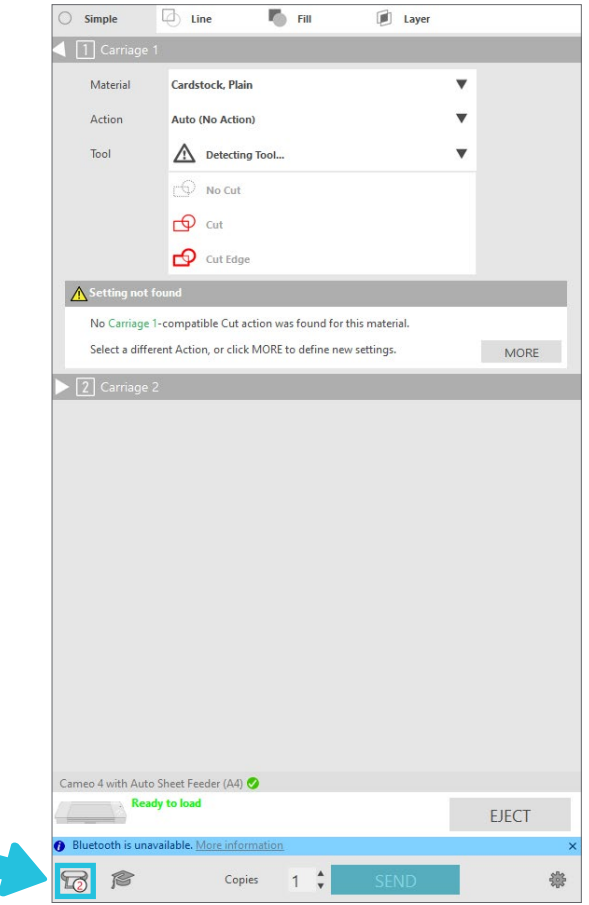

## <span id="page-13-0"></span>[Drucken & schneiden](DBF_Print & Cut)

[Print & Cut-Projekte umfassen das Drucken eines Projekts aus Silhouette Studio® auf Ihr Blattmaterial und das](DBF_P&C P1)  [anschließende Laden der gedruckten Seite in Ihr Silhouette-Gerät zum Schneiden. Dies geschieht mithilfe von](DBF_P&C P1)  [Passermarken, die an den Ecken Ihrer Seite gedruckt werden. Print & Cut kann ohne einen automatischen Blatteinzug](DBF_P&C P1)  [verwendet werden, aber das Schneiden mehrerer Print & Cut-Seiten ist eine der häufigsten Maschinenanwendungen.](DBF_P&C P1)

[Der optische Sensor Ihres Silhouette-Geräts findet die Passermarken auf Ihrer gedruckten Seite, während der](DBF_P&C P2)  [automatische Blatteinzug sie in das Gerät einlegt, damit er weiß, wo geschnitten werden muss. Um Ihr Dokument für Print](DBF_P&C P2)  [& Cut einzurichten, öffnen Sie das Fenster Seite einrichten. Dieses Bedienfeld wird automatisch geöffnet, wenn Sie ein](DBF_P&C P2)  [neues Dokument erstellen, aber Sie können Passmarken jederzeit im Designprozess aktivieren.](DBF_P&C P2)

[Passen Sie Ihre Mediengröße an Ihr ausgewähltes Material an. In den meisten Fällen ist dies 8,5 Zoll x 11 Zoll. Die](DBF_P&C P3)  Schneidematte wird automatisch auf "Keine" eingestellt. Die Ausrichtung muss auf Hochformat eingestellt sein, die [Standardeinstellung. Öffnen Sie als Nächstes die Registerkarte Passermarken. Dies ist das dritte Symbol oben im Bereich](DBF_P&C P3)  ["Seite einrichten". Schalten Sie nach dem Öffnen die Passermarken oben im Bedienfeld ein.](DBF_P&C P3)

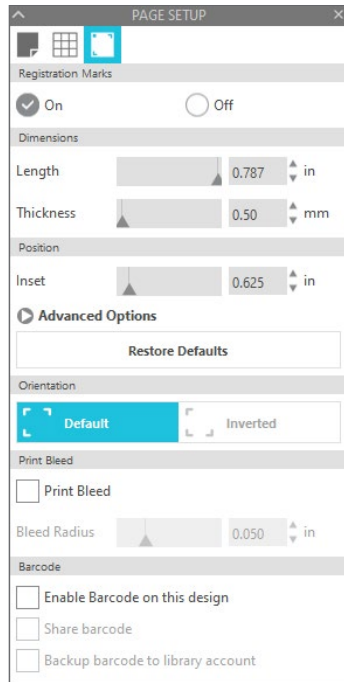

[Sie sehen drei Markierungen auf Ihrer Seite in der oberen linken, oberen rechten und unteren linken Ecke. Das sind die](DBF_P&C P4)  [Kennzeichen. Es wird auch eine Kreuzschraffur oben und unten links auf der Seite geben, zusammen mit einem roten](DBF_P&C P4)  [Rechteck, das die Passermarken verbindet. Ihr Design muss innerhalb dieser Grenze bleiben und darf keines der](DBF_P&C P4)  [Registrierungszeichen überlappen. Andernfalls kann Ihr Silhouette-Gerät das Dokument möglicherweise nicht zum](DBF_P&C P4)  [Schneiden registrieren.](DBF_P&C P4)

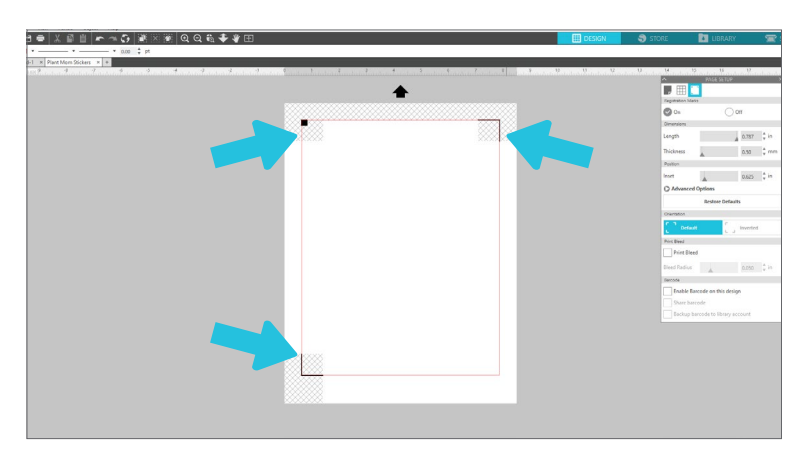

[Auf der Registerkarte Passermarken können zusätzliche Druck- und Schneideeinstellungen aktiviert oder geändert](DBF_P&C P5)  [werden. Diese können vor dem Drucken Ihres Dokuments angepasst werden. Ändern Sie diese Einstellungen oder Ihr](DBF_P&C P5)  [Design nach dem Drucken nicht. Andernfalls kann sich die Schnittposition verschieben oder das Silhouette-Gerät kann](DBF_P&C P5)  [die Passermarken nicht scannen.](DBF_P&C P5)

#### [Maße](DBF_Dimensions)

[Die Länge und Dicke Ihrer Passermarken kann angepasst werden. Die Länge erhöht und verringert die Größe der](DBF_Dimensions P1)  [Passermarken in den oberen rechten und unteren linken Ecken. Dicke passt die Breite der Markierungen an. Es lohnt](DBF_Dimensions P1)  [sich, diese Einstellungen anzupassen, wenn Ihre Schneidemaschine Schwierigkeiten hat, die Passmarken zu lesen, aber](DBF_Dimensions P1)  [wir empfehlen, die Standardeinstellungen für beste Ergebnisse zu verwenden.](DBF_Dimensions P1)

#### **[Position](DBF_Position)**

[Anstatt die Passermarken selbst zu ändern, ändert die Positionseinstellung die Position, an der Ihre Passermarken auf](DBF_Position P1)  [der Seite gedruckt werden. Wir empfehlen, die Position ebenfalls auf der Standardeinstellung zu belassen. Der Abschnitt](DBF_Position P1)  [Position enthält eine Option zum Wiederherstellen Ihrer Standardeinstellungen für Passmarken.](DBF_Position P1)

#### [Beschnitt drucken](DBF_Print Bleed)

[Ein Anschnitt ist ein kleiner Rand, der um die Schnittlinien herum gedruckt wird und zu Ihrem Design passt. Dieser](DBF_Print Bleed P1)  [Anschnitt berücksichtigt alle geringfügigen Unterschiede zwischen Ihrem gedruckten Design und der Stelle, an der Ihre](DBF_Print Bleed P1)  [Silhouette-Maschine schneidet. Es wird am häufigsten für Designs mit einer gedruckten Farbe verwendet, die sich bis](DBF_Print Bleed P1)  [zur Schnittlinie erstreckt, sodass kein dünner Rand des unbedruckten Materials um Ihr geschnittenes Design herum](DBF_Print Bleed P1)  [vorhanden ist.](DBF_Print Bleed P1)

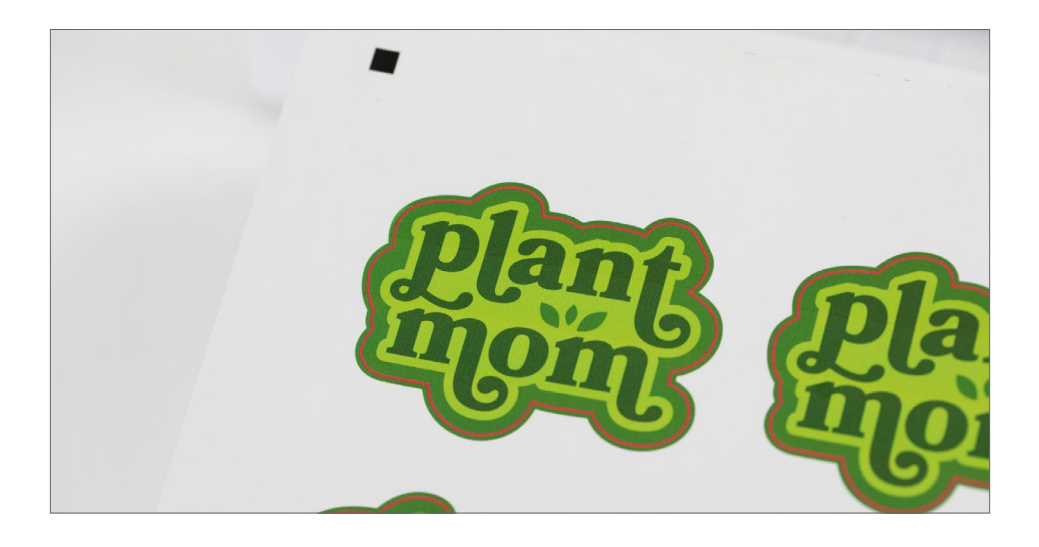

### <span id="page-15-0"></span>**[Barcodes](DBF_Barcodes)**

[Der letzte Abschnitt der Registerkarte Passmarken ist der Abschnitt Barcode. Das Scannen von Barcodes war](DBF_Barcodes P1)  [ursprünglich eine exklusive Funktion von Silhouette Studio® Business Edition. Alle Benutzer von Silhouette Studio®](DBF_Barcodes P1)  [können jedoch auf diese Funktion zugreifen, wenn sie den automatischen Blatteinzug mit der Software verbinden,](DBF_Barcodes P1)  [unabhängig davon, welche Edition verwendet wird.](DBF_Barcodes P1)

[Indem Sie Barcodes auf Ihre Print & Cut-Projekte drucken, können Sie verschiedene Schneideaufträge gleichzeitig in](DBF_Barcodes P2)  [den automatischen Blatteinzug laden. Die Schneidemaschine scannt jede Seite, wenn sie in die Maschine geladen wird.](DBF_Barcodes P2)  [Wenn ein Barcode vorhanden ist, kann das Silhouette-Gerät in Ihrer Bibliothek gespeicherte Dateien ausschneiden, ohne](DBF_Barcodes P2)  [sie öffnen zu müssen.](DBF_Barcodes P2)

[Wenn Ihr Silhouette-Gerät die Passermarken Ihres Materials scannt, sucht es auch nach einem Barcode, der unter dem](DBF_Barcodes P3)  [Quadrat in der oberen linken Ecke aufgedruckt ist.](DBF_Barcodes P3)

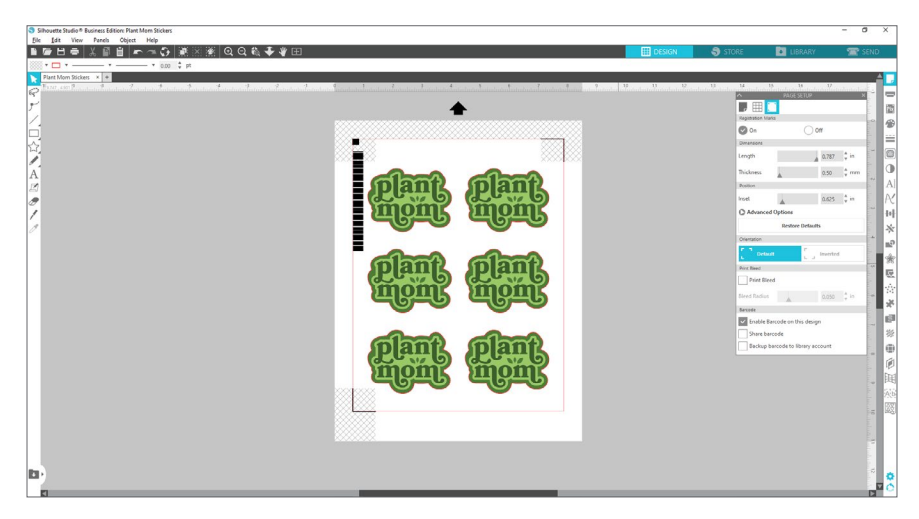

[Dieser Barcode enthält alle Informationen, die Ihr Silhouette-Gerät zum Schneiden Ihres Designs benötigt, wie z. Sobald](DBF_Barcodes P4)  [Ihr Design fertig ist und Sie Ihre Material- und Schnitteinstellungen im Sendefeld ausgewählt haben, aktivieren Sie den](DBF_Barcodes P4)  [Barcode und drucken Sie das Dokument.](DBF_Barcodes P4)

[Sie können sich auch dafür entscheiden, den Barcode zu teilen. Wenn Sie diese Option auswählen, wird der Barcode](DBF_Barcodes P5)  [in die Cloud-Daten von Silhouette hochgeladen, sodass jeder den Barcode scannen und das Design schneiden kann,](DBF_Barcodes P5)  [unabhängig davon, ob die Datei auf dem Computer des Benutzers gespeichert ist.](DBF_Barcodes P5)

<span id="page-16-0"></span>[Für eine erfolgreiche Barcode-Nutzung sind einige Dinge zu beachten.](DBF_Barcodes P6)

- ▶ Wenn die Barcode-Freigabe nicht aktiviert wurde, kann das Silhouette-Gerät nur Barcodes für Dateien [registrieren, die auf dem verwendeten Computer erstellt wurden.](DBF_Barcodes Bullet 1)
- ► Um optimale Ergebnisse zu erzielen, aktivieren Sie den Barcode, sobald Sie Ihr Design und Ihre [Material- und Schnitteinstellungen abgeschlossen haben. Der Barcode kann nicht geändert werden,](DBF_Barcodes Bullet 2)  [nachdem das Fenster Druckvorschau geöffnet wurde.](DBF_Barcodes Bullet 2)
- ▶ [Änderungen an den Material- und Schnitteinstellungen erfordern die Generierung eines neuen Barcodes.](DBF_Barcodes Bullet 3)
- ▶ Während Sie mithilfe von Barcodes verschiedene Designs in einem Schnittauftrag schneiden können, [können Sie jeweils nur einen Materialtyp schneiden.](DBF_Barcodes Bullet 4)
- ► Im Sendefeld müssen Sie auf das Barcode-Symbol rechts neben der Schaltfläche "Senden" klicken, [anstatt "Senden" auszuwählen. Dadurch wird Ihr Silhouette-Gerät aufgefordert, nach einem Barcode zu](DBF_Barcodes Bullet 5)  [scannen, wenn jedes Blatt in das Gerät geladen wird.](DBF_Barcodes Bullet 5)

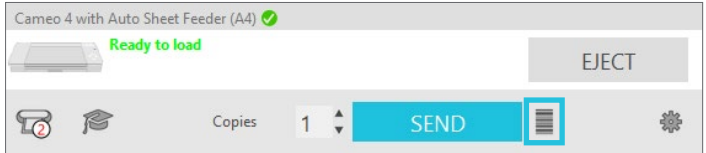

### [Panel senden](DBF_Send Panel)

[Im Sendebereich schließen Sie Ihre Material- und Klingeneinstellungen ab und senden den Schneideauftrag an Ihr](DBF_Send Panel P1)  [Silhouette-Gerät. Das Bedienfeld enthält alle Informationen, die Sie normalerweise sehen würden, wenn Sie eine Datei](DBF_Send Panel P1)  [ohne den automatischen Blatteinzug zum Schneiden senden würden. Bevor Sie auf "Senden" klicken, vervollständigen](DBF_Send Panel P1)  [Sie alle diese Informationen, damit sie mit Ihrem Material und den gewünschten Schnitteinstellungen übereinstimmen.](DBF_Send Panel P1)

[Wenn der automatische Einzelblatteinzug als aktives Gerät eingestellt ist, sehen Sie eine kleine Änderung im](DBF_Send Panel P2)  Sendebereich. Neben der Schaltfläche "Senden" am unteren Rand des Bedienfelds sehen Sie links eine Zahl. Hier stellen [Sie die Anzahl der zu schneidenden Kopien ein. Wenn Sie beispielsweise fünf Blätter in den automatischen Blatteinzug](DBF_Send Panel P2)  [eingelegt haben, stellen Sie diese Zahl auf 5 ein.](DBF_Send Panel P2)

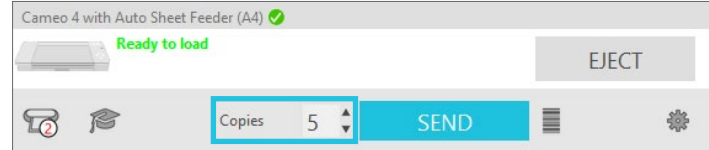

Wenn die Anzahl der Kopien eingestellt ist, können Sie auf "Senden" drücken. Wenn Sie Barcodes verwenden, müssen [Sie stattdessen auf das Barcode-Symbol rechts neben der Schaltfläche "Senden" klicken.](DBF_Send Panel P3)

[Ausführlichere Anweisungen zur Verwendung des Sendefelds finden Sie in der Bedienungsanleitung Ihrer](DBF_Send Panel P4)  [Schneidemaschine. Oder klicken Sie auf das Abschlusskappen-Symbol in der linken unteren Ecke des Sendefelds, um](DBF_Send Panel P4)  [eine kurze Diashow mit den zu befolgenden Schritten anzuzeigen.](DBF_Send Panel P4)

# <span id="page-17-0"></span>**[Schnittdesigns](DBF_Cut Designs)**

[Der Auto Sheet Feeder nutzt die mattenlose Schneidefähigkeit Ihrer Silhouette-Maschine, um Material direkt in die](DBF_Cut Designs P1)  [Maschine zu laden. Anstatt jedes Blatt einzeln auf eine Schneidematte zu legen und in die Maschine einzulegen,](DBF_Cut Designs P1)  [automatisiert der Auto Sheet Feeder den Vorgang für Sie.](DBF_Cut Designs P1)

[Stellen Sie vor dem Schneiden sicher, dass Sie genügend Platz um Ihre Schneidemaschine herum haben, insbesondere](DBF_Cut Designs P2)  [dahinter. Ihr Silhouette-Gerät rollt das Material beim Schneiden vorwärts und rückwärts. Während der Auto Sheet Feeder](DBF_Cut Designs P2)  [bei Verwendung mit der Cameo® 4 Material unterhalb des Ladefachs auswirft, wird jedes fertige Blatt hinter der Portrait®](DBF_Cut Designs P2)  [3 ausgeworfen, wenn dies die verwendete Schneidemaschine ist.](DBF_Cut Designs P2)

[Um Ihren ersten Schnittauftrag zu senden, öffnen Sie das Sendefeld in der oberen rechten Ecke des Bildschirms. Wählen](DBF_Cut Designs P3)  [Sie dann Ihren Materialtyp aus dem Dropdown-Menü Material aus. Es ist wichtig, das richtige Material auszuwählen,](DBF_Cut Designs P3)  [da Silhouette Studio® die Schnitteinstellungen für jedes Material fein abgestimmt hat. Materialien, die mit dem](DBF_Cut Designs P3)  [automatischen Einzelblatteinzug nicht kompatibel sind, sind mit einem gelben Warnsymbol auf der rechten Seite des](DBF_Cut Designs P3)  [Menüs gekennzeichnet.](DBF_Cut Designs P3)

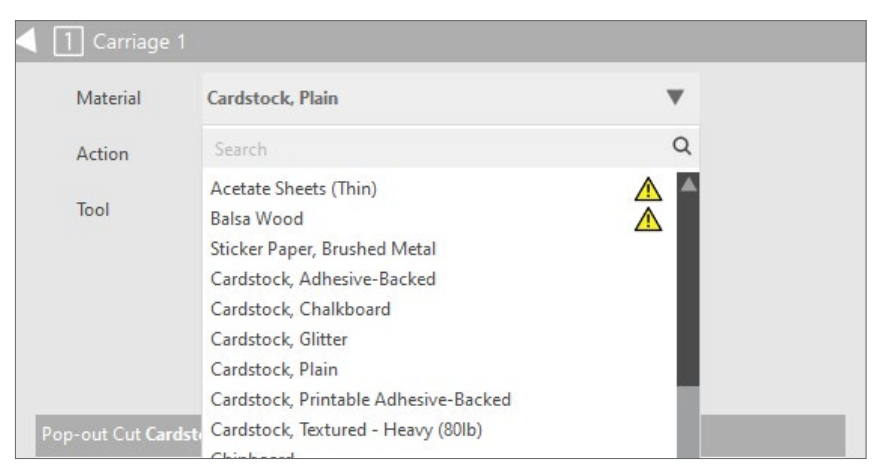

[Bestätigen Sie als Nächstes, dass die richtige Aktion und das richtige Werkzeug ausgewählt sind. Die Materialauswahl](DBF_Cut Designs P4)  [sollte automatisch die richtige Aktion auswählen, aber stellen Sie sicher, dass die Aktion und das Werkzeug zu dem](DBF_Cut Designs P4)  [passen, was Sie schneiden. Zum Beispiel wird Karton mit einem Pop-Out-Schnitt geschnitten.](DBF_Cut Designs P4)

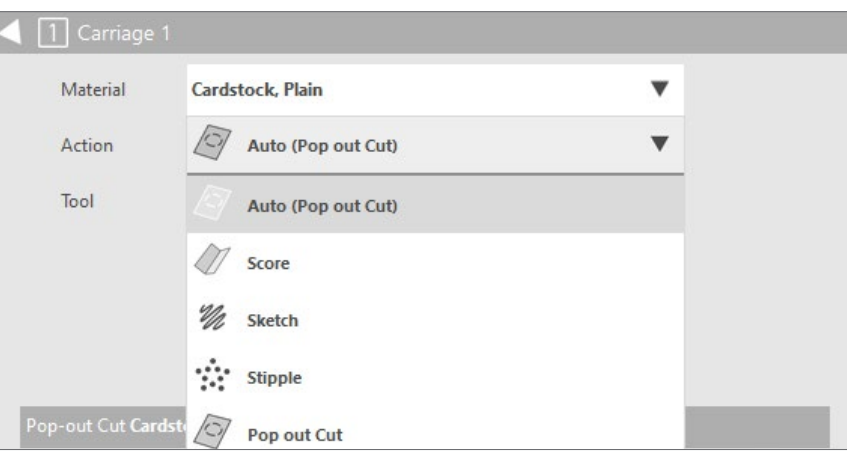

Wenn Ihr automatischer Einzelblatteinzug richtig eingerichtet ist, sollte das Sendefeld Ihren Gerätenamen als "Hochformat [3 mit automatischem Einzelblatteinzug \(A4\)" oder "Cameo 4 mit automatischem Einzelblatteinzug \(A4\)" anzeigen. Der](DBF_Cut Designs P5)  Status lautet "Bereit zum Laden". Wenn alle diese Einstellungen korrekt sind und die Anzahl der Kopien eingestellt ist, [können Sie den Schneideauftrag an das Gerät senden.](DBF_Cut Designs P5)

[Weitere Informationen zum Senden von Schneideaufträgen an Ihre Silhouette-Maschine finden Sie im Handbuch Ihrer](DBF_Cut Designs P6)  [Schneidemaschine.](DBF_Cut Designs P6)

## <span id="page-18-0"></span>[Über mattenloses Schneiden](DBF_About Matless Cutting)

[Es gibt zwei Arten des mattenlosen Schneidens: Kiss-Cut und Pop-Out-Cut. Ein Kiss-Cut wird verwendet, wenn Sie](DBF_About Matless P1)  [Materialien mit einer Rückseite schneiden, während Pop-Out-Schnitte den ganzen Weg durch eine Reihe von Materialien](DBF_About Matless P1)  [schneiden. Wenn Sie den automatischen Einzelblatteinzug verwenden, müssen Sie eine dieser beiden mattenlosen](DBF_About Matless P1)  [Schneideoptionen verwenden.](DBF_About Matless P1)

#### [Kussschnitt](DBF_Kiss-cut)

[Kiss-Cuts schneiden Ihr Design aus der obersten Materialschicht, während die Rückseite intakt bleibt. Es ist am besten](DBF_Kiss-cut P1)  [geeignet für:](DBF_Kiss-cut P1)

- $\blacktriangleright$  [Aufkleberpapier](DBF_Kiss Bullet 1)
- **[Bedruckbares Vinyl und Wärmeübertragung](DBF_Kiss Bullet 2)**
- $\blacktriangleright$  [Andere kaschierte Plattenmaterialien](DBF_Kiss Bullet 3)

[Gehen Sie zum Senden-Panel und vergewissern Sie sich, dass Sie das richtige Material aufgelistet haben. Dadurch sollte](DBF_Kiss-cut P2)  [die Aktion automatisch auf Schneiden gesetzt werden, und die Standard-Schnitteinstellungen schneiden nur durch die](DBF_Kiss-cut P2)  [oberste Materialschicht.](DBF_Kiss-cut P2)

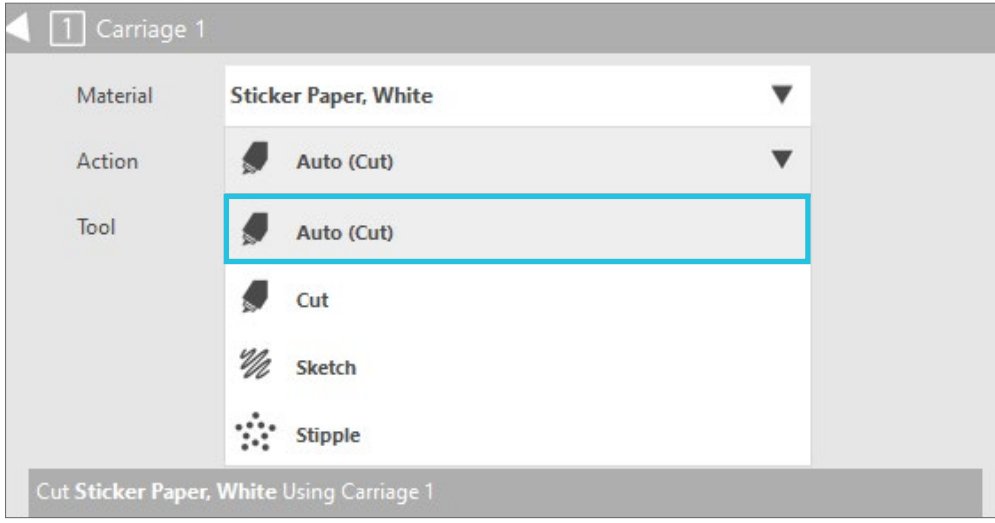

#### <span id="page-19-0"></span>[Pop-out-Schnitt](DBF_Pop-out Cut)

[Pop-Out-Schnitte schneiden den ganzen Weg durch das Material, lassen aber die Form durch strategische](DBF_Pop-out Cut P1)  [Perforationsschnitte an Ort und Stelle. Aufgrund eines Kanals, der unter dem Klingenbereich verläuft, kann Ihre](DBF_Pop-out Cut P1)  [Silhouette-Maschine ohne Schneidematte vollständig durch das Material schneiden. Dazu wird die Klinge beim Schneiden](DBF_Pop-out Cut P1)  [in kleinen Segmenten angehoben, wodurch kleine Teile des Materials mit der Seite verbunden bleiben.](DBF_Pop-out Cut P1) 

[Sobald das Material unter dem automatischen Blatteinzug ausgeworfen wird, ziehen Sie das ausgeschnittene Design](DBF_Pop-out Cut P2)  [einfach vom Papier ab. Der Pop-out-Schnitt eignet sich am besten für steifere Materialien, kann aber auf einer Vielzahl](DBF_Pop-out Cut P2)  [unterschiedlicher Medientypen durchgeführt werden:](DBF_Pop-out Cut P2)

- $\blacktriangleright$  [Karton](DBF_Pop Bullet 1)
- $\blacktriangleright$  [Scrapbook-Papier](DBF_Pop Bullet 2)
- $\blacktriangleright$  [Fotopapier](DBF_Pop Bullet 3)
- $\blacktriangleright$  [Andere Plattenmaterialien](DBF_Pop Bullet 4)

[Um einen Pop-out-Schnitt durchzuführen, wählen Sie Ihren kompatiblen Materialtyp im Sendefeld aus. Dies sollte die](DBF_Pop-out Cut P3)  [Aktion automatisch auf Pop-out Cut setzen.](DBF_Pop-out Cut P3)

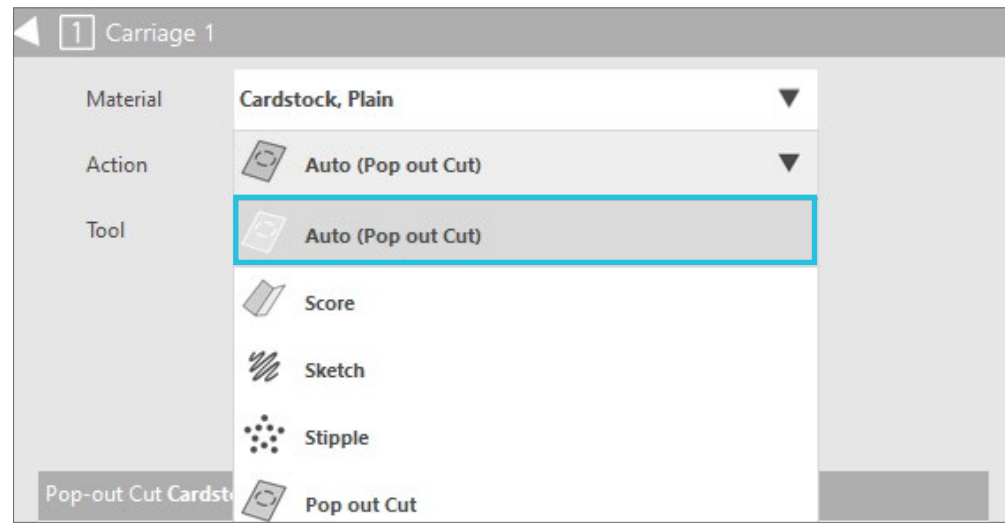

[Der Pop-out-Schnittmodus ist nicht für die Verwendung mit dünnen oder flexiblen Materialien wie Kopierpapier oder Stoff](DBF_Pop-out Cut P4)  [vorgesehen. Der automatische Blatteinzug ist keine gute Option zum Schneiden dünner Medientypen, und stattdessen](DBF_Pop-out Cut P4)  [sollte eine Schneidematte verwendet werden.](DBF_Pop-out Cut P4)

## <span id="page-20-0"></span>[Fehlerbehebung](DBF_Troubleshooting)

#### [Material hat sich im automatischen Einzelblatteinzug gestaut](DBF_Material Is Jammed)

[Schalten Sie zuerst den automatischen Blatteinzug aus. Ziehen Sie dann die beiden Laschen an der Unterseite der](DBF_Jammed P1)  [Abdeckung zu sich hin, um die Abdeckung zu lösen. Dadurch können Sie das Medium aus dem automatischen](DBF_Jammed P1)  [Einzelblatteinzug herausziehen.](DBF_Jammed P1)

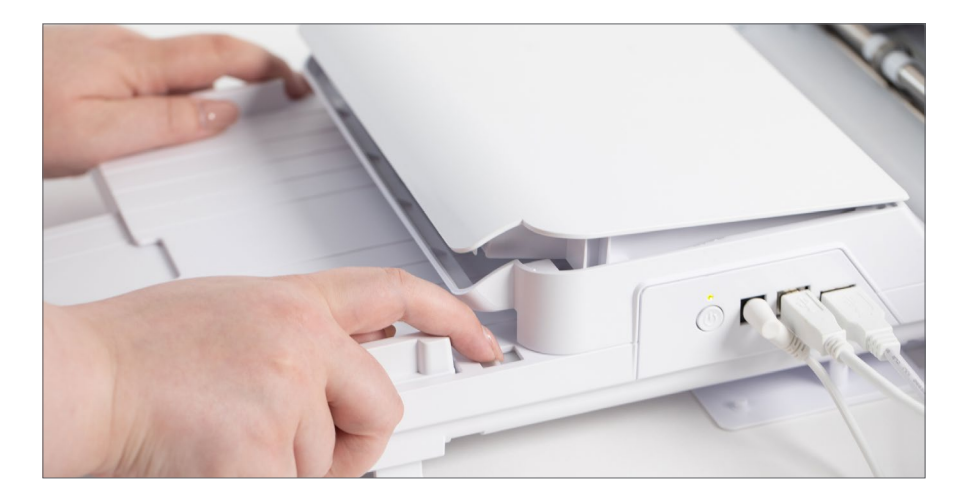

[Entfernen Sie das Material aus dem automatischen Einzelblatteinzug und schließen Sie die Abdeckung, bevor Sie](DBF_Jammed P2)  [versuchen, den Schneideauftrag erneut zu senden. Versuchen Sie nicht, den Deckel mit Gewalt weiter zu öffnen, als](DBF_Jammed P2)  [wenn Sie an den Laschen ziehen. Dadurch wird Ihre Maschine beschädigt.](DBF_Jammed P2)

[Nach einem Papierstau erhalten Sie das folgende Popup in Silhouette Studio®. Um die Wahrscheinlichkeit eines](DBF_Jammed P3)  [Papierstaus zu verringern, lesen Sie die folgenden Vorschläge und versuchen Sie es erneut.](DBF_Jammed P3)

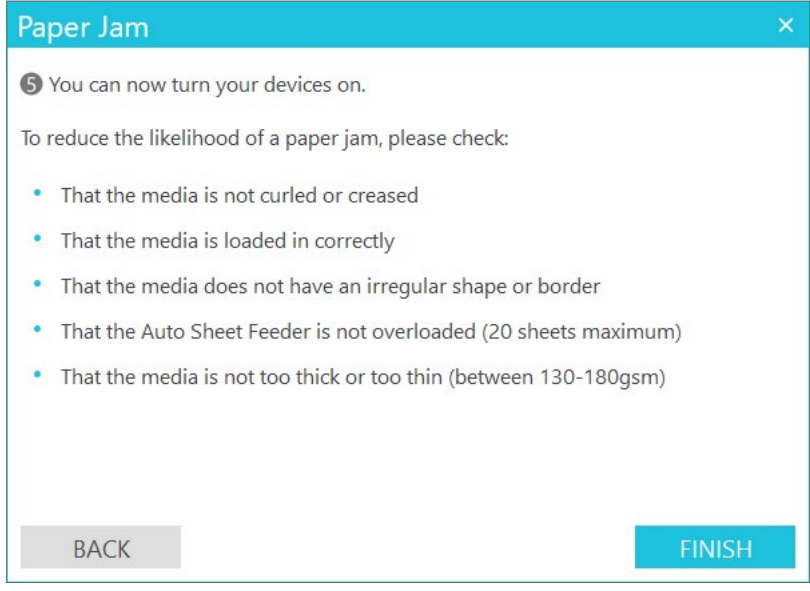

### <span id="page-21-0"></span>[Material wird nicht aus der Schneidemaschine ausgeworfen](DBF_Material Not Ejected)

[Wenn Material in der Schneidemaschine verbleibt, anstatt unter den automatischen Blatteinzug ausgeworfen zu werden,](DBF_Not Ejected P1)  [ist dies wahrscheinlich ein Fehler der Schneidemaschine.](DBF_Not Ejected P1)

Schalten Sie den automatischen Blatteinzug aus. Drücken Sie dann die Taste "Material entladen" an der [Schneidemaschine.](DBF_Not Ejected P2)

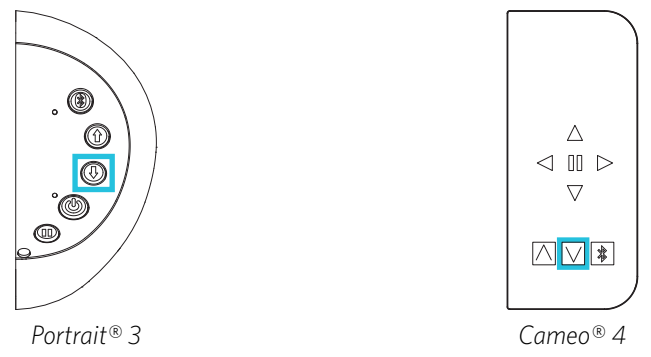

[Weitere Informationen zum Laden und Entladen von Material finden Sie im Handbuch Ihrer Schneidemaschine.](DBF_Not Ejected P3)

### [Material wird nicht reibungslos geladen](DBF_Material Not Loading)

[Im Laufe der Zeit können sich Staub und Schmutz im Inneren des automatischen Einzelblatteinzugs ansammeln. Dies](DBF_Not Loading P1)  [kann sich auf die Fähigkeit der Maschine auswirken, Medien ordnungsgemäß in die Schneidemaschine einzulegen. Um](DBF_Not Loading P1)  [das Innere des automatischen Papiereinzugs zu reinigen, verwenden Sie ein Standard-Druckerreinigungsblatt, um Staub](DBF_Not Loading P1)  [zu entfernen.](DBF_Not Loading P1)

[Schalten Sie den automatischen Blatteinzug aus und ziehen Sie die beiden Laschen der Abdeckung zu sich hin, um die](DBF_Not Loading P2)  [Abdeckung zu öffnen. Legen Sie das Reinigungsblatt ein und schließen Sie die Abdeckung.](DBF_Not Loading P2)

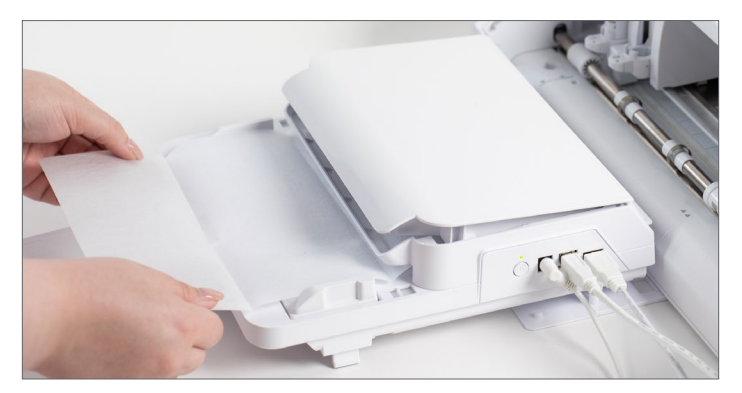

[Entfernen Sie dann das Reinigungsblatt. Staub und andere Ablagerungen haften am Klebstoff des Materials. Wiederholen](DBF_Not Loading P3)  [Sie diesen Vorgang 2–3 Mal oder bis kein Staub mehr auf dem Reinigungsblatt erscheint.](DBF_Not Loading P3)

[Wenn das Problem weiterhin besteht, wenden Sie sich an den Kundendienst unter support@silhouetteamerica.com.](DBF_Not Loading P4)

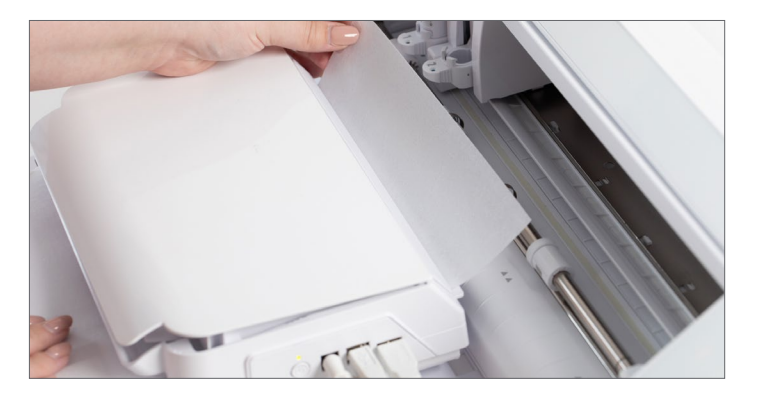

## <span id="page-22-0"></span>[Sicherheitsvorkehrungen](DBF_Safety Precautions)

[Um den automatischen Einzelblatteinzug sicher und korrekt zu verwenden sowie Personen- und Sachschäden zu](DBF_Safety Precautions P1)  [vermeiden, müssen alle Sicherheitshinweise in diesem Dokument sorgfältig beachtet werden. Die Nichtbeachtung dieser](DBF_Safety Precautions P1)  [Vorsichtsmaßnahmen kann die Haftung für Personen- oder Sachschäden erlöschen lassen.](DBF_Safety Precautions P1)

[Dieses Symbol weist auf Informationen hin, die sorgfältig beachtet werden müssen \(einschließlich Warnhinweise\).](DBF_Safety Precautions Bullet 1) 

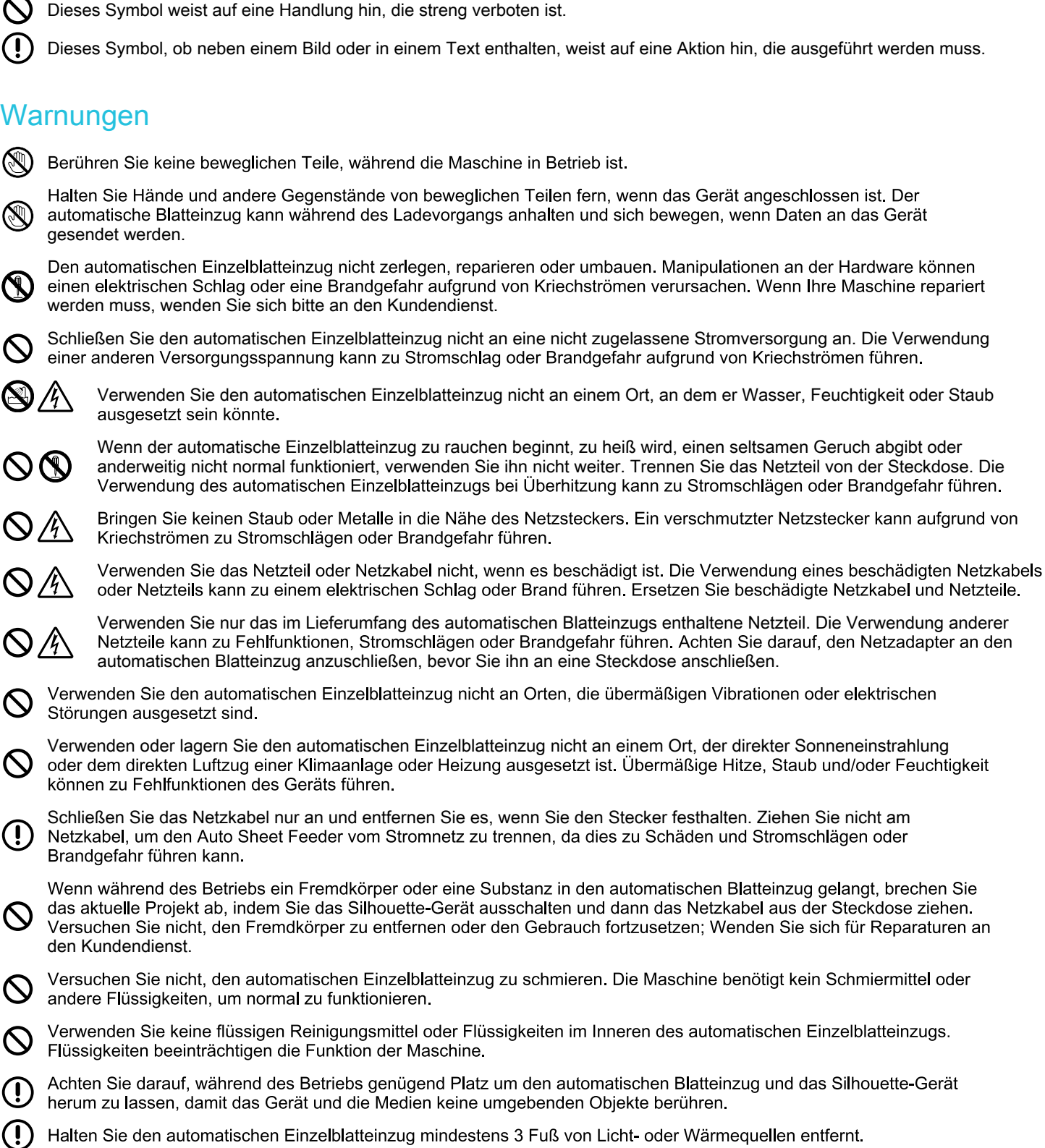

21

# <span id="page-23-0"></span>[Wo Sie weitere Informationen finden](DBF_Where to Find More Information)

#### [Vollständiges Softwarehandbuch](DBF_Complete Software Manual)

[Sehen Sie sich das vollständige, illustrierte Benutzerhandbuch in Silhouette Studio® an, indem Sie auf Hilfe >](DBF_Complete Software Manual P1)  [Benutzerhandbuch klicken.](DBF_Complete Software Manual P1)

#### **[Webseite](DBF_Website)**

[Besuchen Sie silhouetteamerica.com, um auf Software-Updates, Anleitungen zur Fehlerbehebung, FAQs und andere](DBF_Website P1)  [Tutorials zuzugreifen.](DBF_Website P1)

#### [Bloggen](DBF_Blog)

[Besuchen Sie den offiziellen Silhouette-Blog unter silhouette101.com, um Informationen über Ihre Maschine, Tutorials](DBF_Blog P1)  [und Anleitungen, eBooks, Videos und Ideen für neue Projekte zu erhalten, die Sie erstellen können. Viele Blogbeiträge](DBF_Blog P1)  [enthalten Schritt-für-Schritt-Anleitungen für die fortgeschrittene Verwendung von Silhouette-Produkten und -Software.](DBF_Blog P1)

#### **[Newsletter](DBF_Newsletter)**

[Melden Sie sich für unseren Newsletter unter silhouetteamerica.com an, um Produktaktualisierungen und](DBF_Newsletter P1)  [Sonderangebote per E-Mail zu erhalten.](DBF_Newsletter P1)

#### [Kundendienst](DBF_Customer Support)

[Wenn Sie weitere Fragen haben, wenden Sie sich bitte an den Kundendienst, um Unterstützung zu erhalten:](DBF_Customer Support P1)

[support@silhouetteamerica.com](mailto:support%40silhouetteamerica.com?subject=)

[silhouetteamerica.com/contact](https://www.silhouetteamerica.com/contact)